# **云知班电子班牌—微信公众号用户 使用手册(家长)**

(正式发布版)

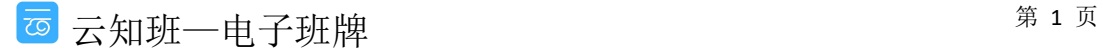

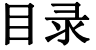

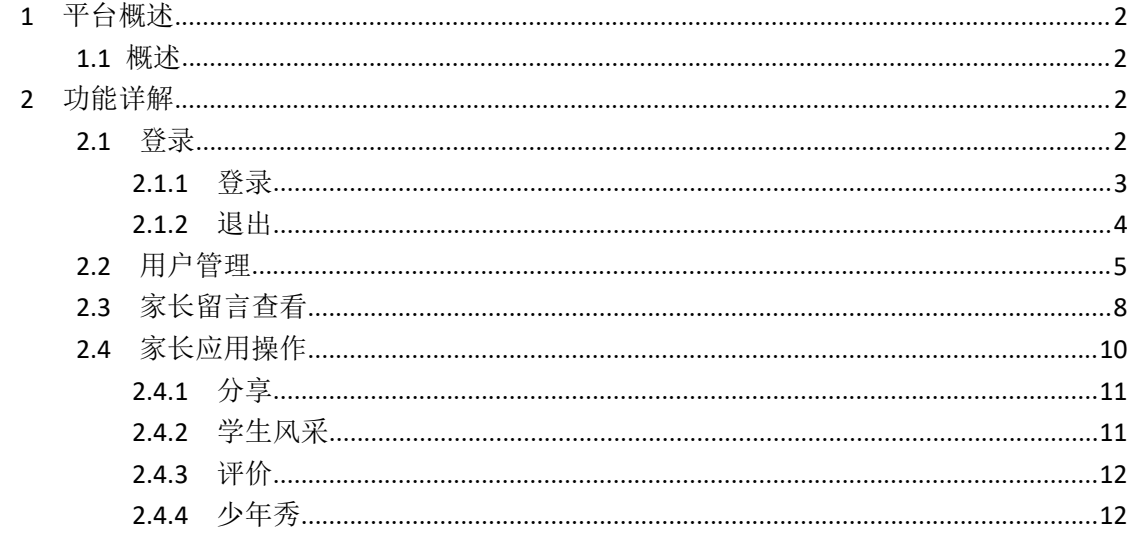

### <span id="page-1-0"></span>1 平台概述

#### <span id="page-1-1"></span>1.1 概述

"云知班"微信公众号将提供一套通用的信息发布查看平台,家长将学生的风采风貌通过公 众号发布至班级班牌设备端显示,也可通过公众号平台查看学校老师发布的信息及学生的考 勤通知。

## <span id="page-1-2"></span>2 功能详解

#### <span id="page-1-3"></span>2.1 登录

用户登录/退出公众号

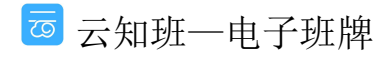

#### <span id="page-2-0"></span>**2.1.1** 登录

登录步骤:

1) 打开手机微信,在搜索栏输入"云知班",点击关注公众号

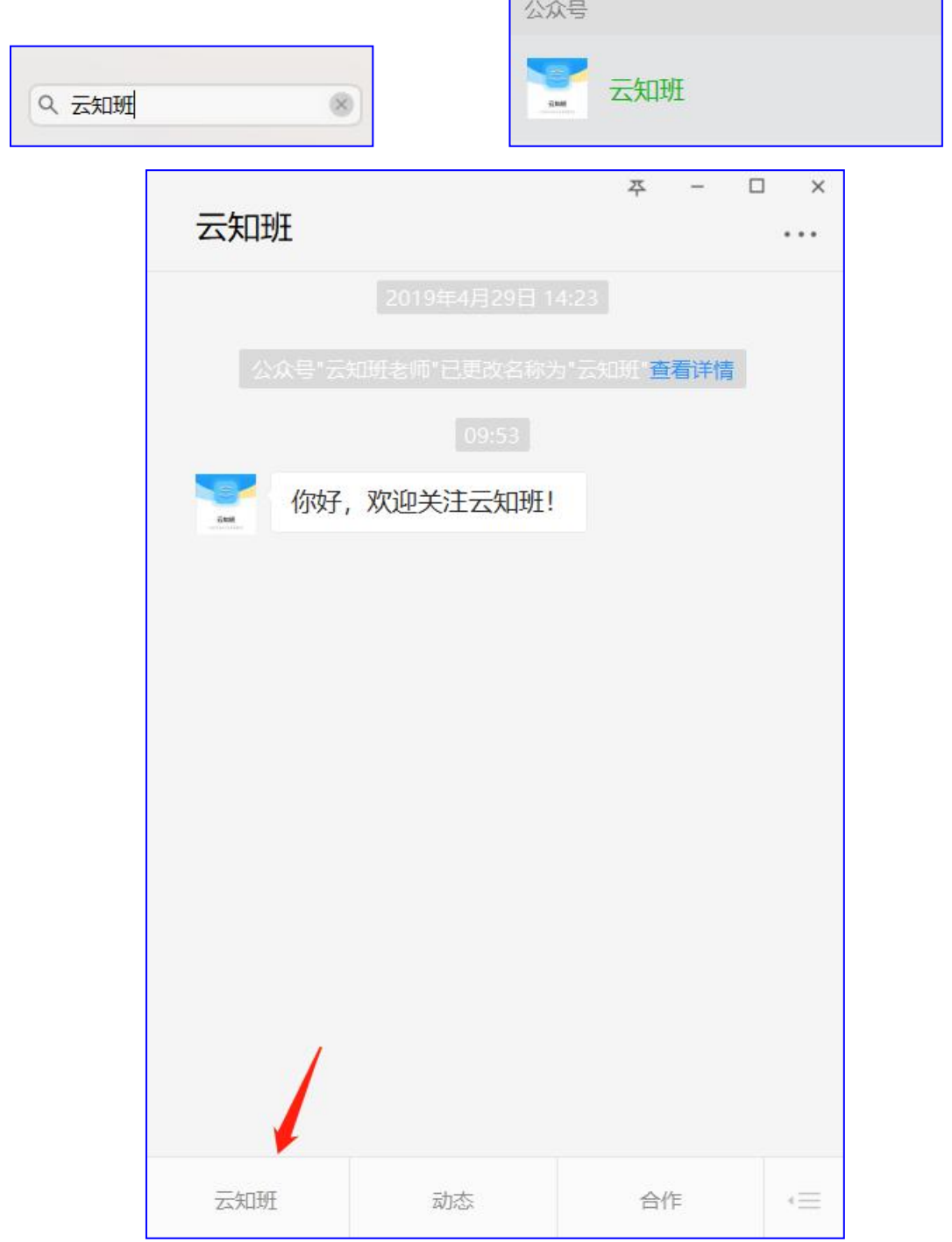

2) 点击页面左下角的"云知班"进入登录页面,账号为用户的手机号码,初始密码是 123456,点击"绑定"进入操作主页面

# 帐号 请输入帐号 密码 请输入密码 绑定

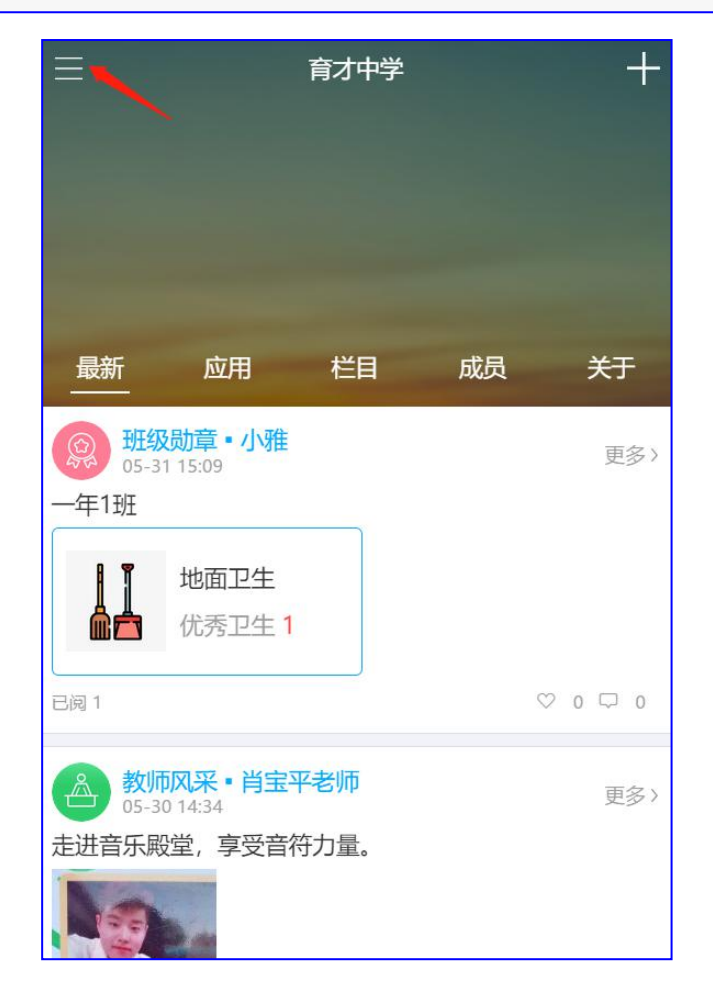

#### <span id="page-3-0"></span>**2.1.2** 退出

1)点击页面左上角的"三",进入个人用户页面

云知班微信公众号用户使用手册(家长)

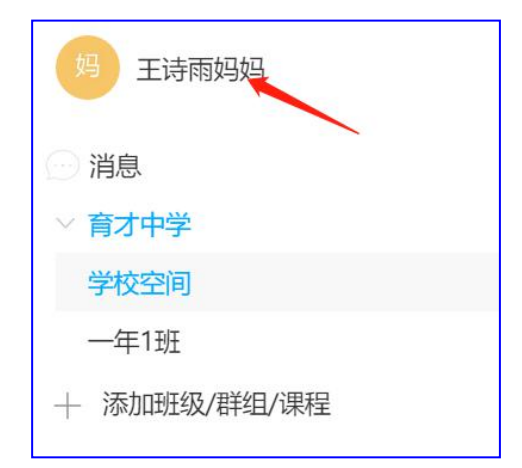

2)点击姓名图标进入个人信息页面

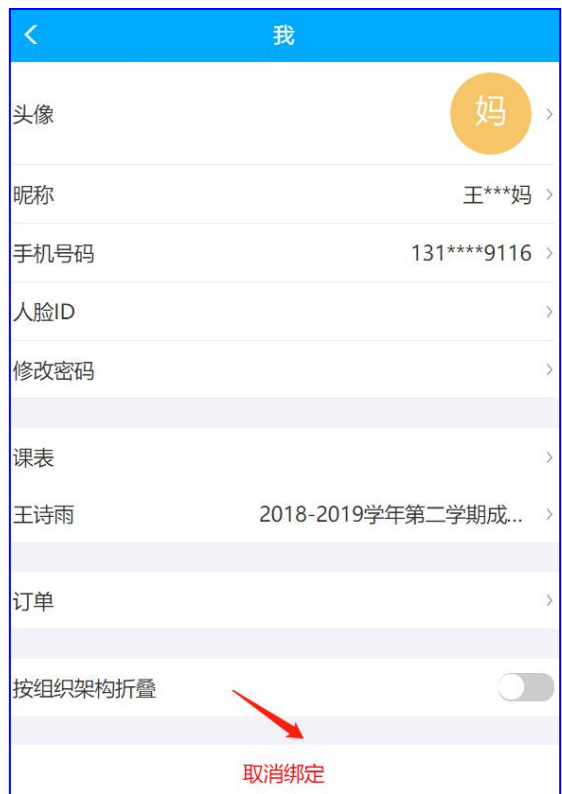

- 3) 点击页面底部的"取消绑定"解绑登录账号
- 4) 学生在学校签到考勤,家长端会接收到考勤通知

#### <span id="page-4-0"></span>**2.2** 用户管理

查看、修改个人信息

1) 点击页面左上角"三"进入学校列表页面,点击"姓名"进入个人信息页面

云知班微信公众号用户使用手册(家长)

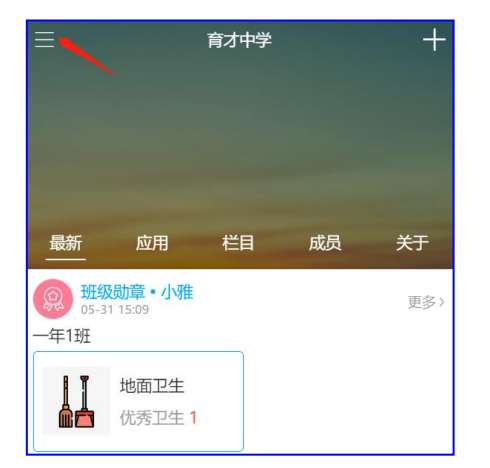

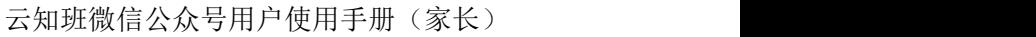

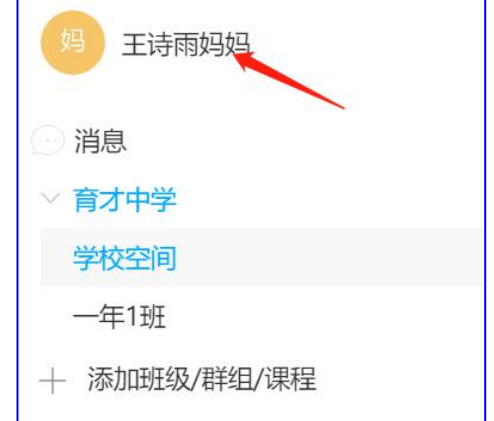

2) 修改个人信息

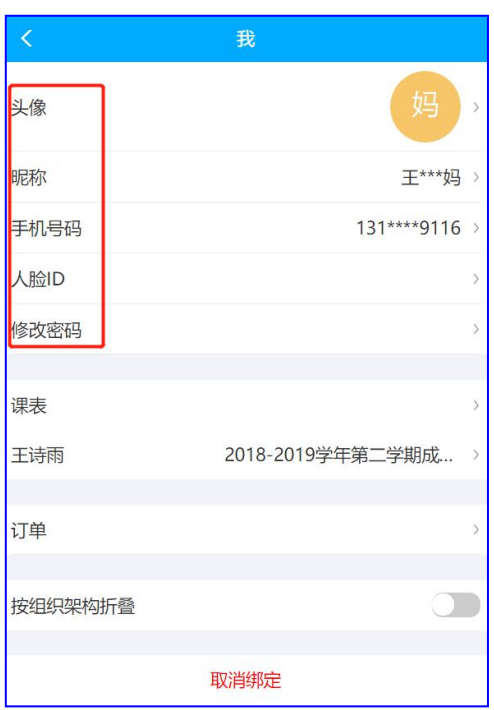

- 1 导入头像:点击"头像",上传照片
- ② 昵称: 点击"昵称",修改页面显示的名称, 点击"√"保存

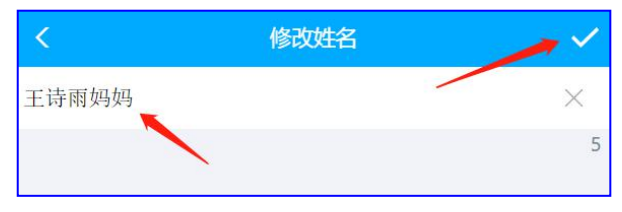

3 手机号码: 点击修改手机号码, 按照步骤填写, 点击"√"保存

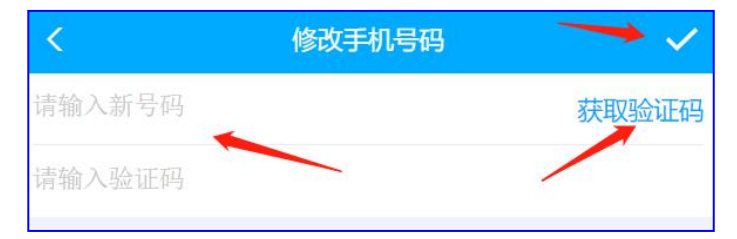

- ④ 人脸 ID:点击上传人脸照片,证件照格式,用于在学校班牌上查看信息使用
	- 云知班—电子班牌 <sup>第</sup> <sup>6</sup> <sup>页</sup>

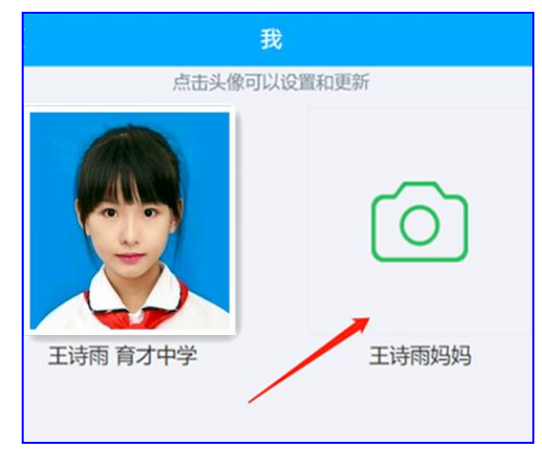

⑤ 修改密码:点击"修改密码",按照步骤填写,点击"√"保存

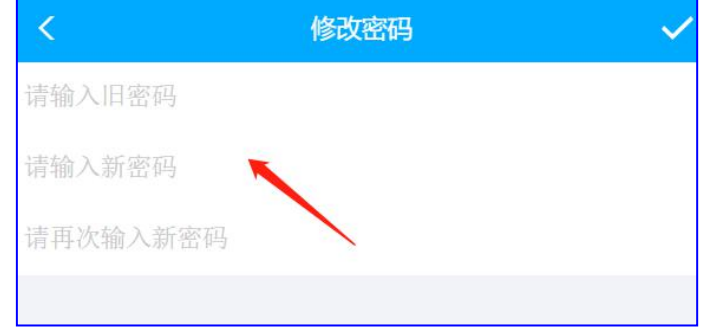

- 3) 查看课表
- 1 点击"课表"查看学生课表

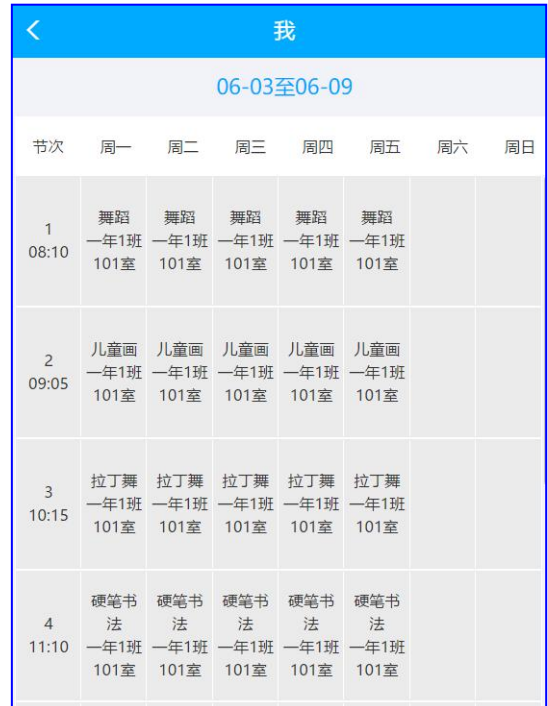

云知班—电子班牌 <sup>第</sup> <sup>7</sup> <sup>页</sup>

#### <span id="page-7-0"></span>**2.3** 家长留言查看

家长在手机端私信给学生留言,学生可在本班班牌设备端刷卡、刷脸登录查看家长留言信息 1) 在班级页面点击"成员",进入通讯录列表,找到学生姓名点击进入

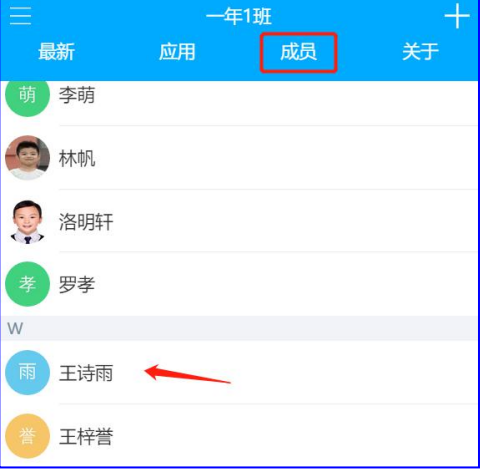

2) 点击"私信",就可以给学生发送信息了

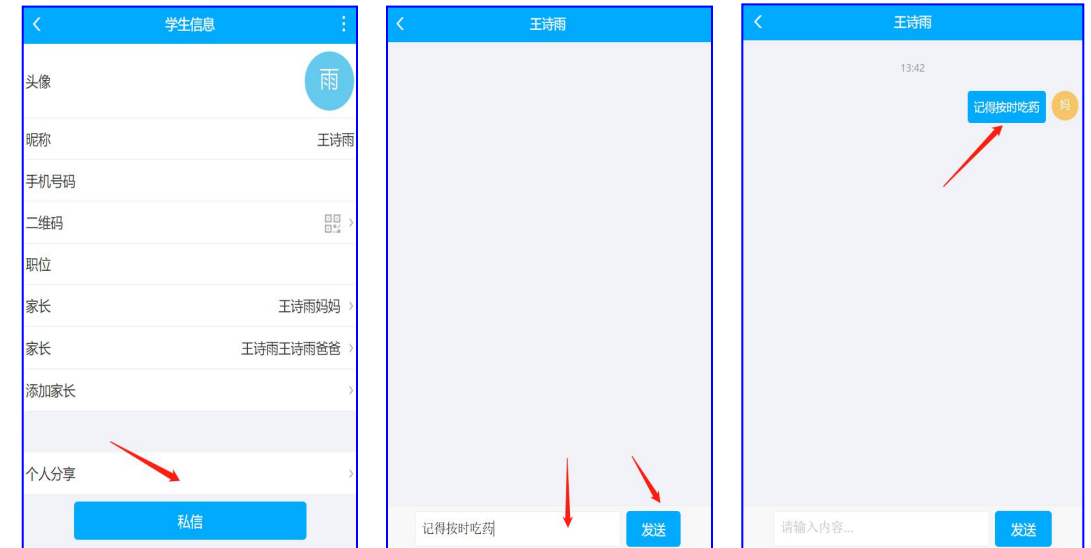

3) 信息发送成功后,学生所在班级的班牌设备端会有消息提示

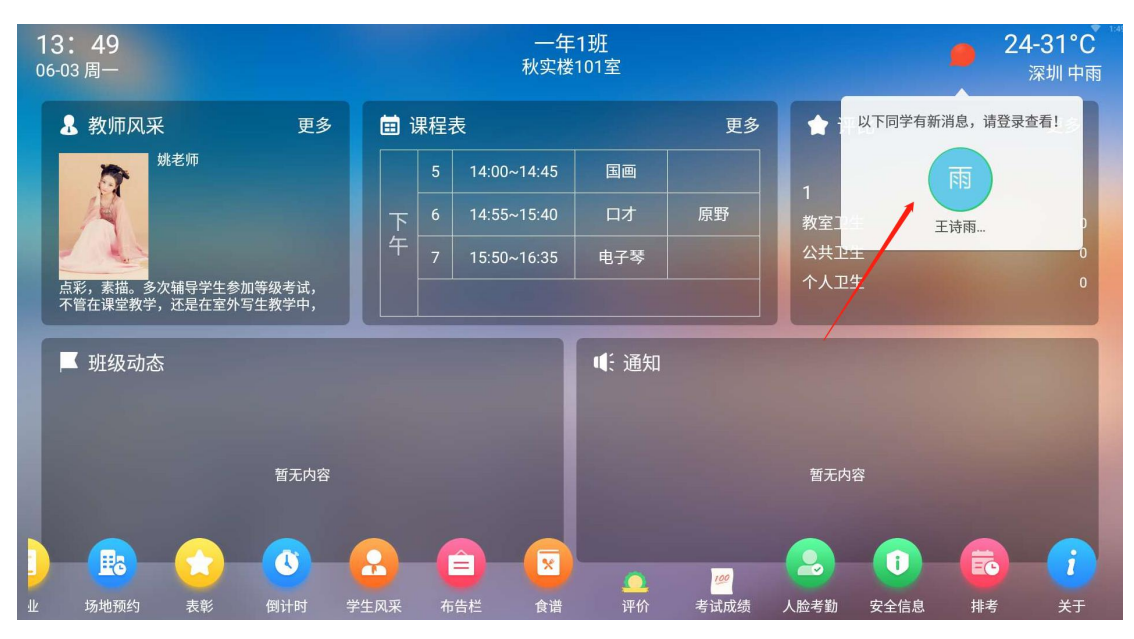

4) 学生通过刷卡/刷脸进入登录页面,点击登录

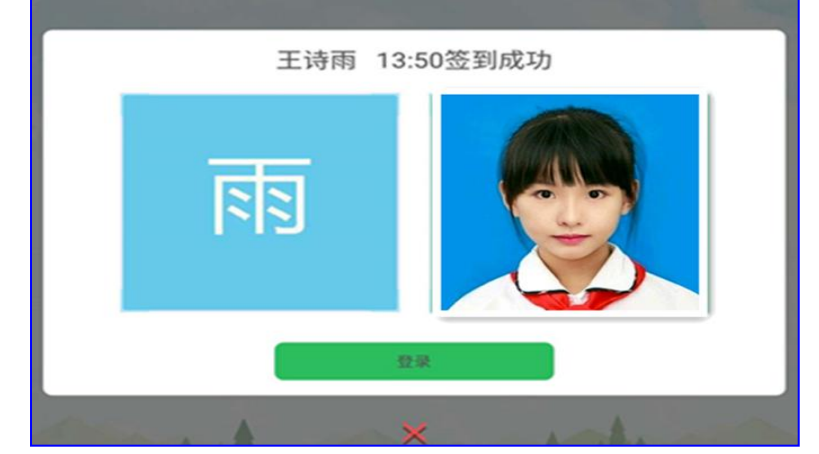

5) 进入个人页面后,点击"消息"查看

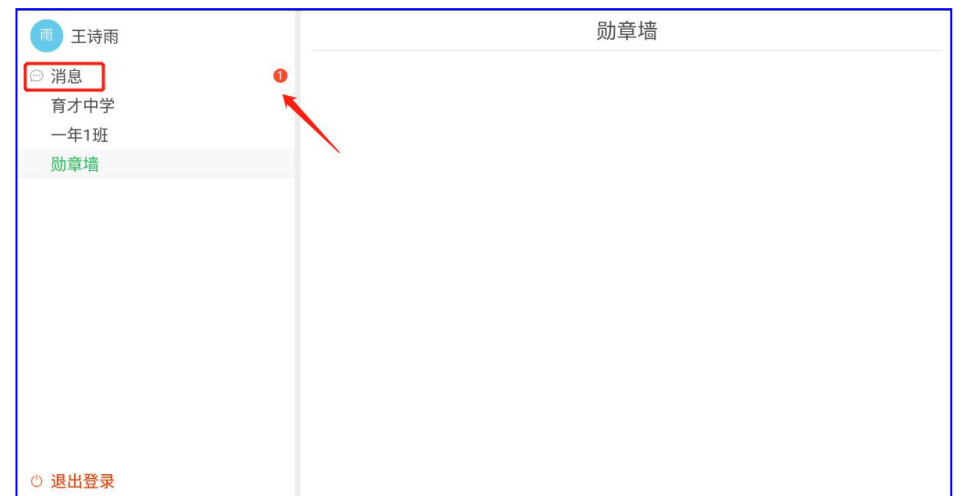

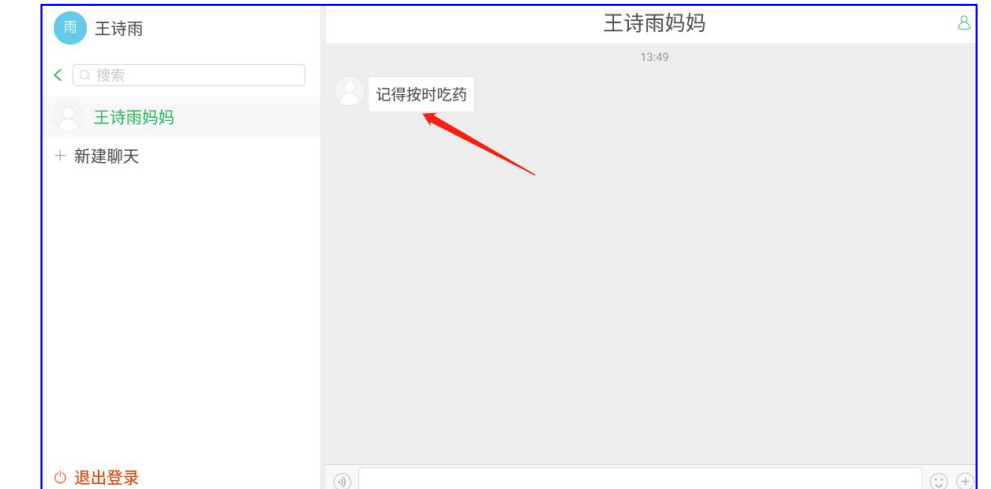

6) 学生可以留言给家长,家长手机端会收到留言信息

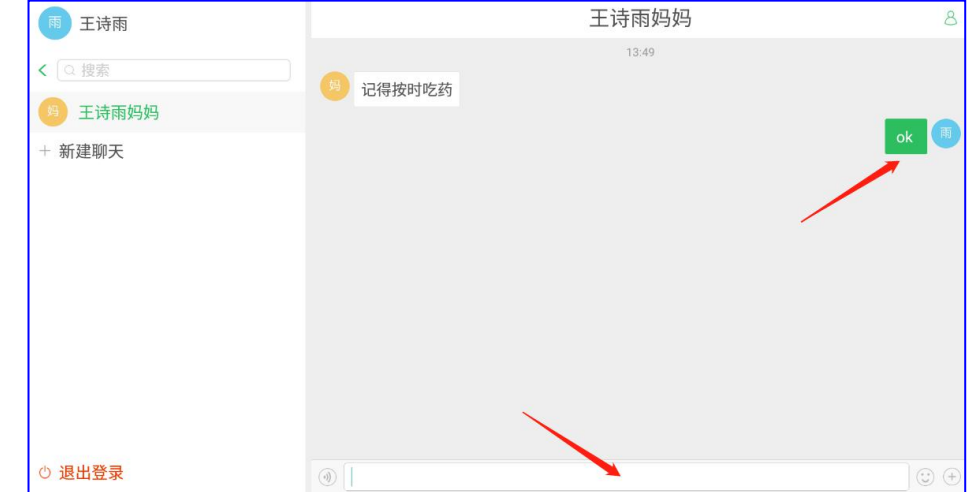

#### <span id="page-9-0"></span>**2.4** 家长应用操作

1) 进入班级页面,点击右上角"+"进入应用列表

一年1班 最新 应用 关于 2)小组 No. 学号 □ 座位 老师16/学生12/家长0  $\bigcirc$  $\bigcirc$ Ø  $\mathcal{Y}$ 少年秀 分享 学生风采 评价

#### <span id="page-10-0"></span>**2.4.1** 分享

家长将好的所见所闻分享到班级的班牌设备端

- 1) 勾选"推荐到屏",上传的分享内容将在学生所在班级的班牌设备端显示
- 2) 填写分享内容:文字、图片,点击"√"保存上传

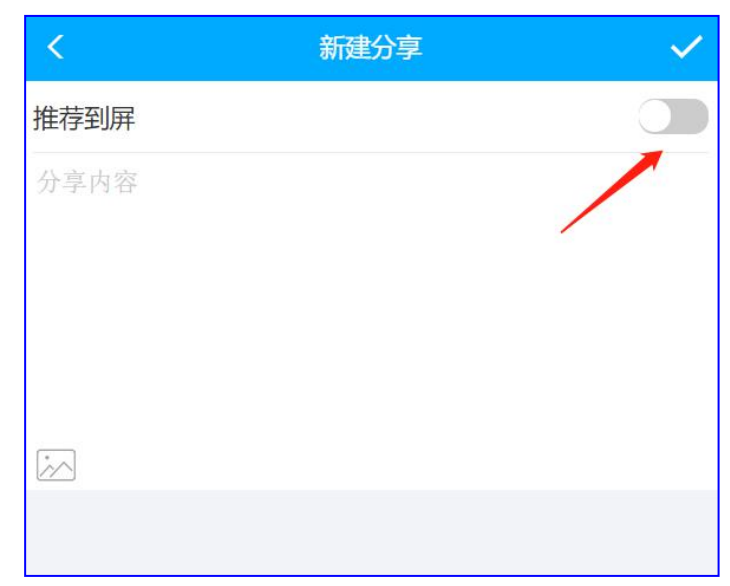

#### <span id="page-10-1"></span>**2.4.2** 学生风采

家长将学生的风采风貌上传至班级班牌设备端显示

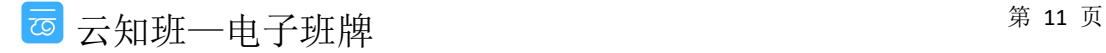

云知班微信公众号用户使用手册(家长)

- 1) 上传学生的风采形象
- 2) 选择姓名
- 3) 选择职务
- 4) 推送至班级班牌
- 5) 填写荣誉介绍,点击"√"保存上传

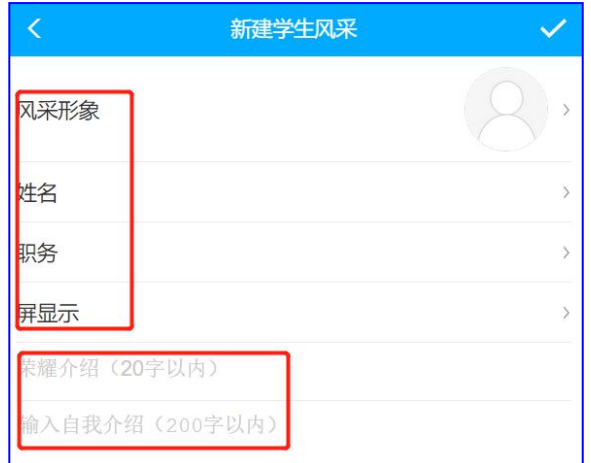

#### <span id="page-11-0"></span>**2.4.3** 评价

家长可以对自己的孩子进行评价

1) 选中名字,点击"√"

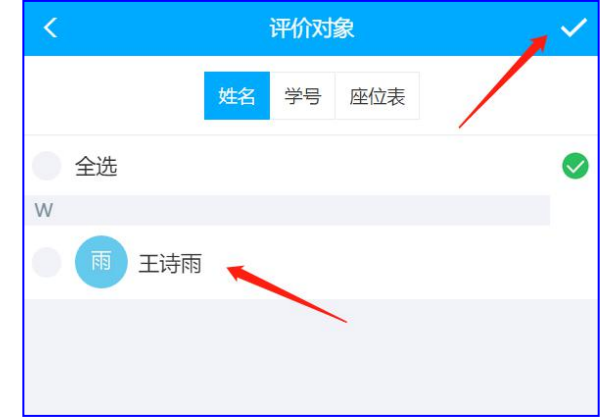

2) 选择勋章,点击"√"保存上传

#### <span id="page-11-1"></span>**2.4.4** 少年秀

家长将学生参与活动的内容分享至班级,系统包含了很多项目:生活、社会、学习、实践、 运动、艺术

1) 选择活动的类型

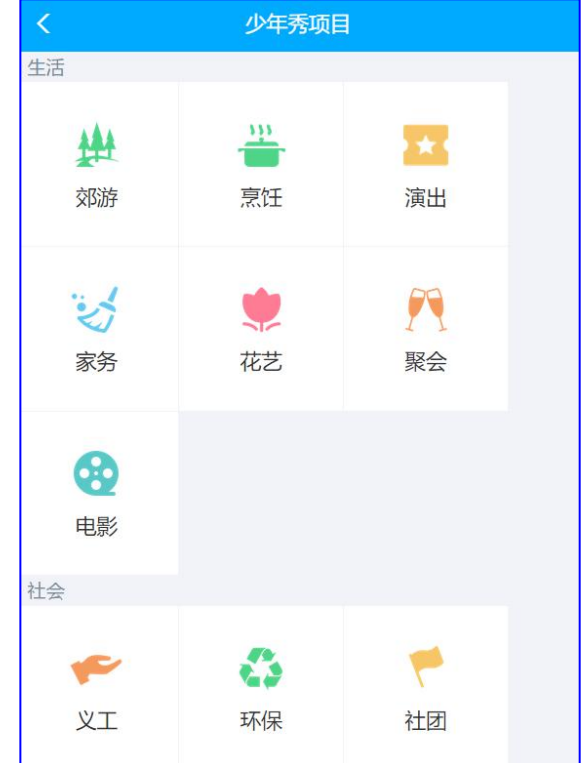

2) 点击选择活动的时长、填写活动内容,可以附加照片,点击"√"保存上传

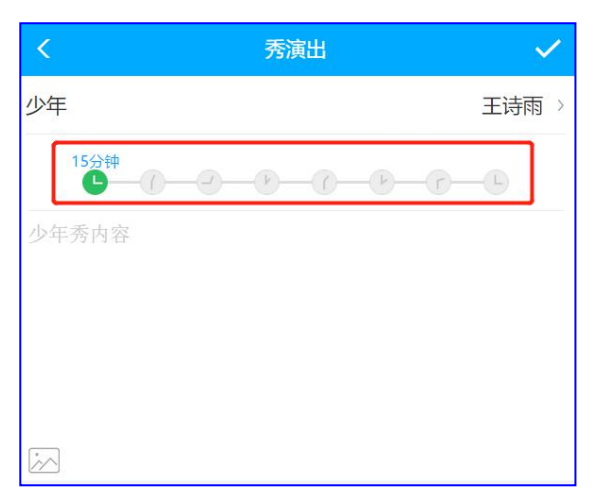

3) 发布后,会在班级"最新"中显示

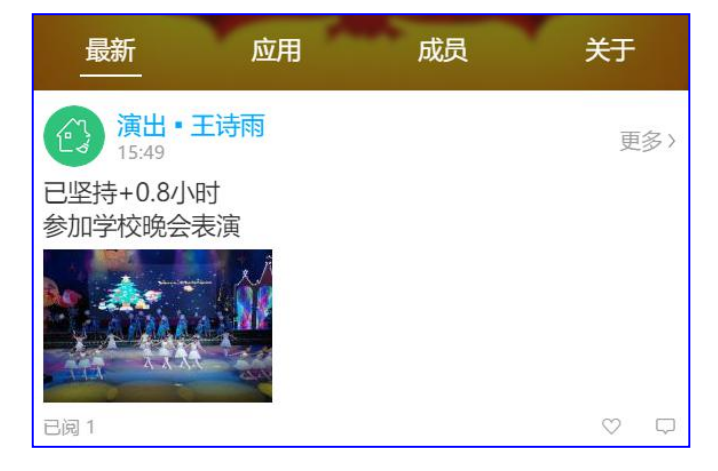